Installation der Sieger IPTV Anwendung auf Amazon Fire TV Geräten

Geben Sie in der Suche das Wort "Downloader" ein und Sie werden sehen, dass Downloader in der Liste erscheint. Klicken Sie ihn an.

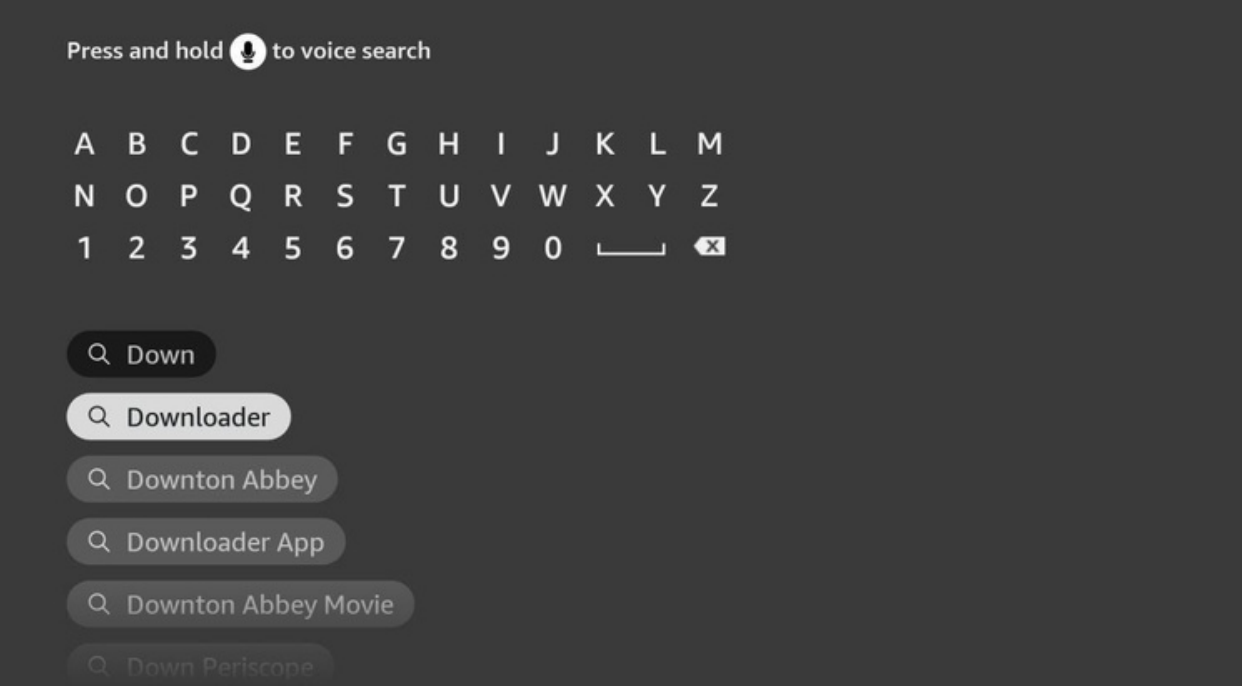

Beginnen Sie auf dem HOME-Bildschirm des Fire TV. Drücken Sie die HOME-Taste auf der Fernbedienung, um sicherzustellen, dass Sie sich hier

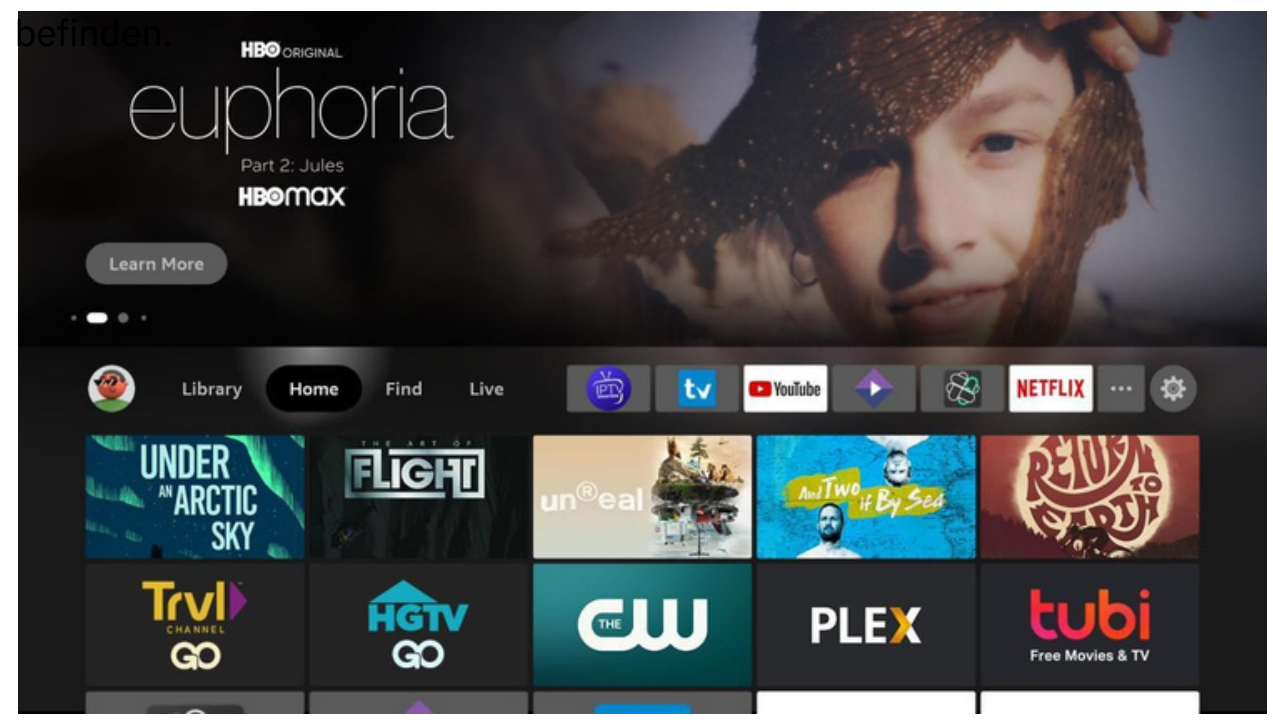

Gehen Sie nach rechts und klicken Sie auf Suchen.

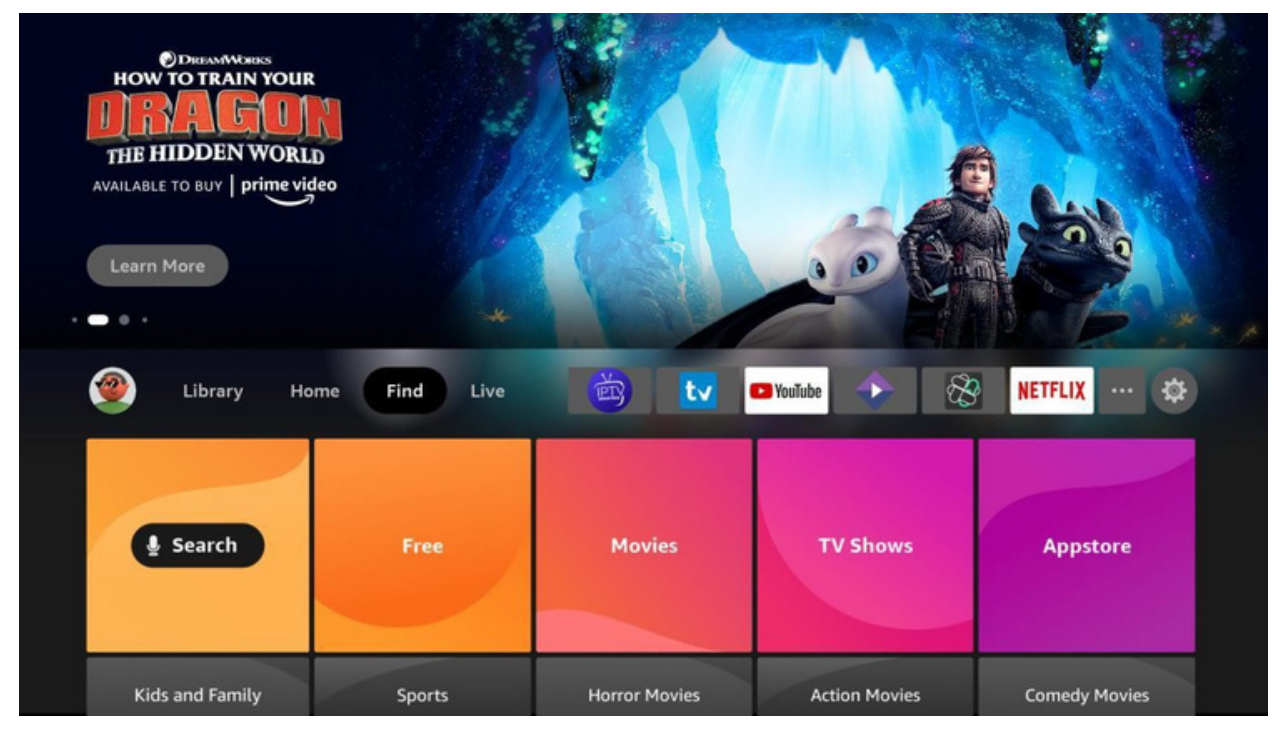

## Gehen Sie nach unten und klicken Sie auf Suchen.

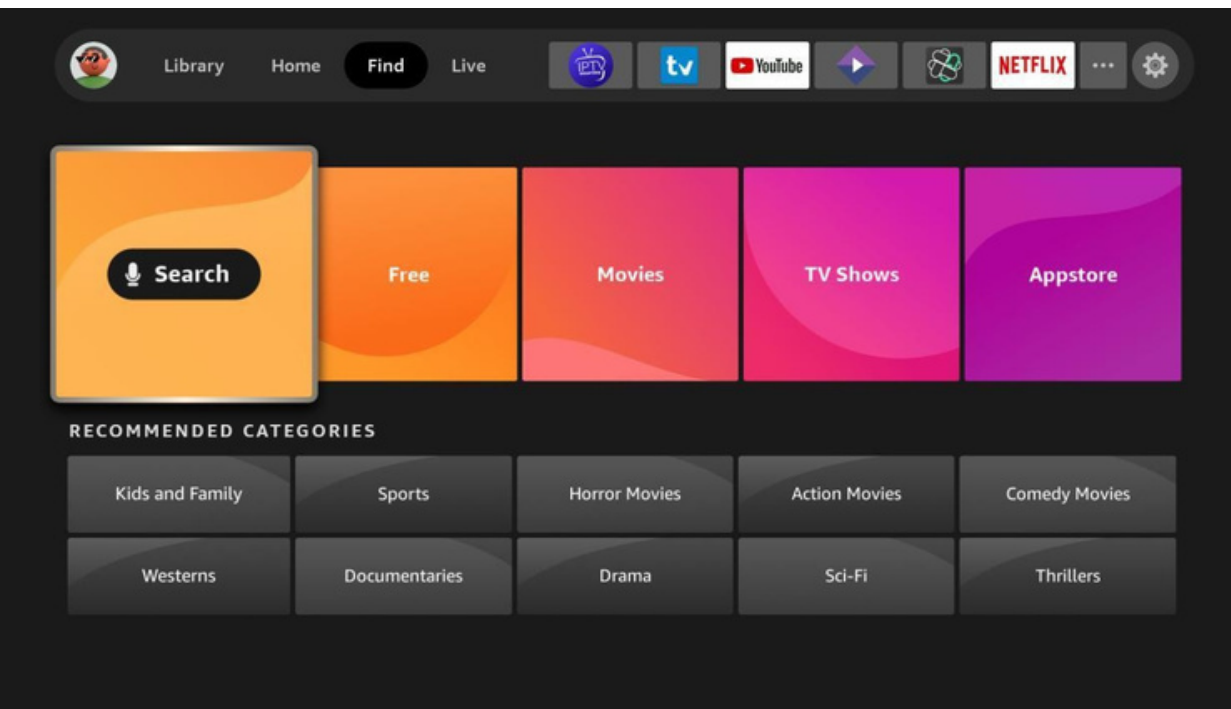

## Downloader öffnen.

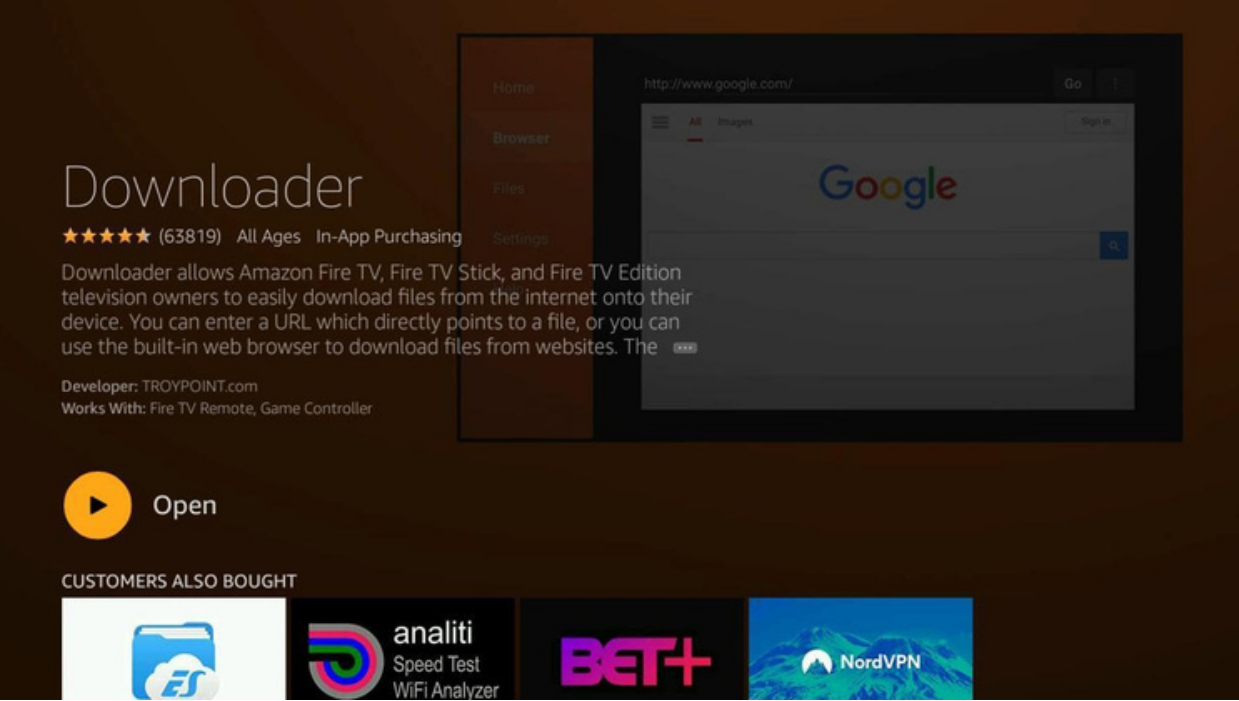

#### Sie werden Downloader in den Suchergebnissen sehen. Klicken Sie ihn an, um ihn auszuwählen.

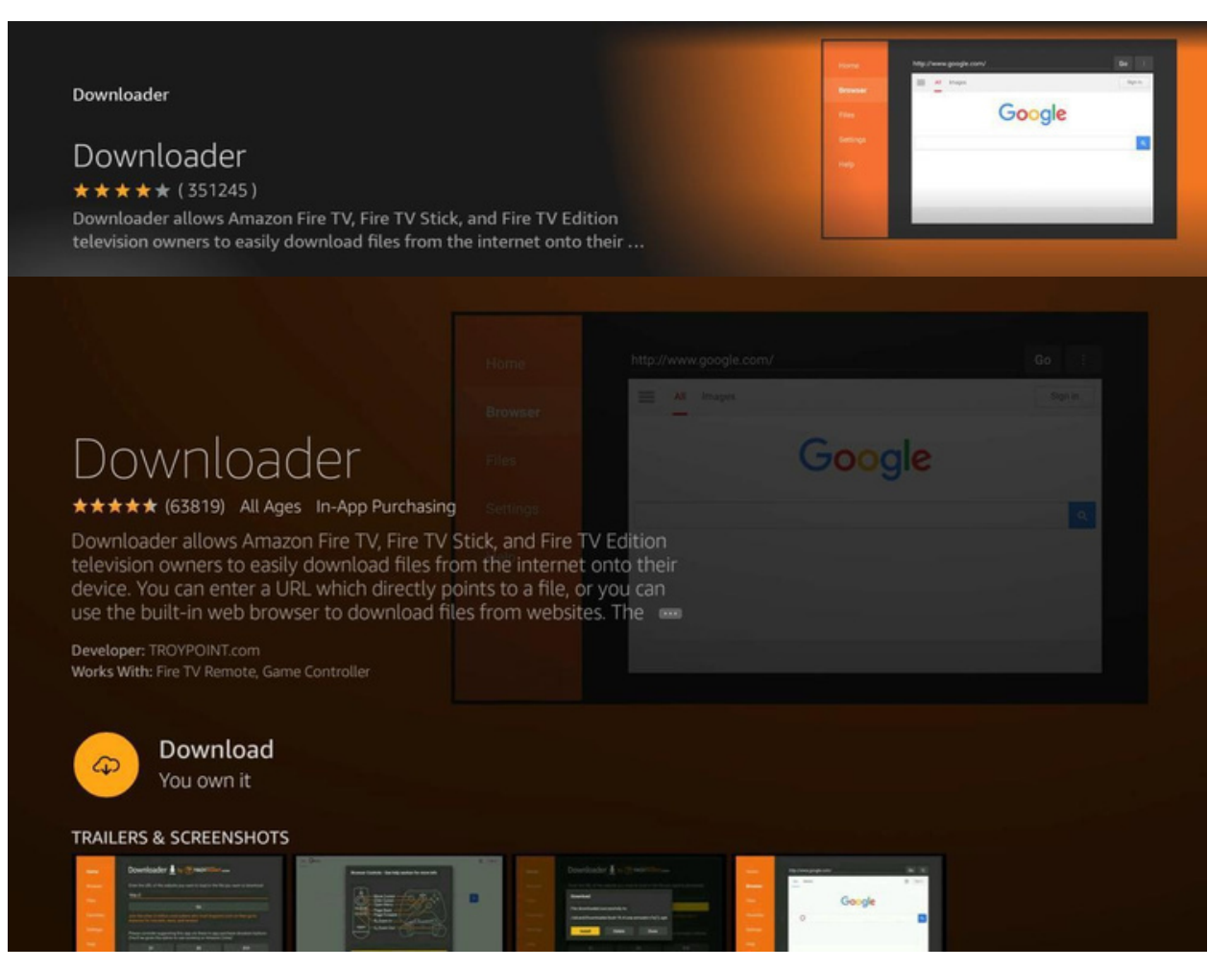

Sie werden aufgefordert zu bestätigen, dass Sie den Downloader zulassen möchten. Klicken Sie auf Zulassen.

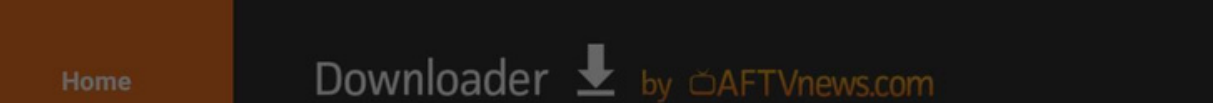

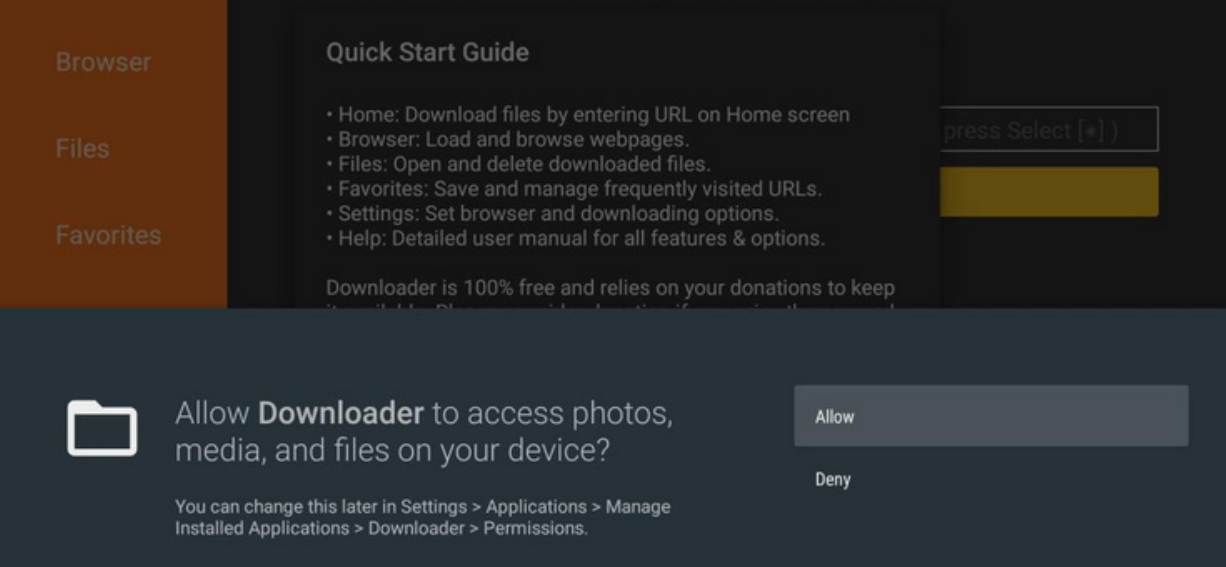

#### Klicken Sie auf OK, um den Begrüßungsbildschirm zu verlassen.

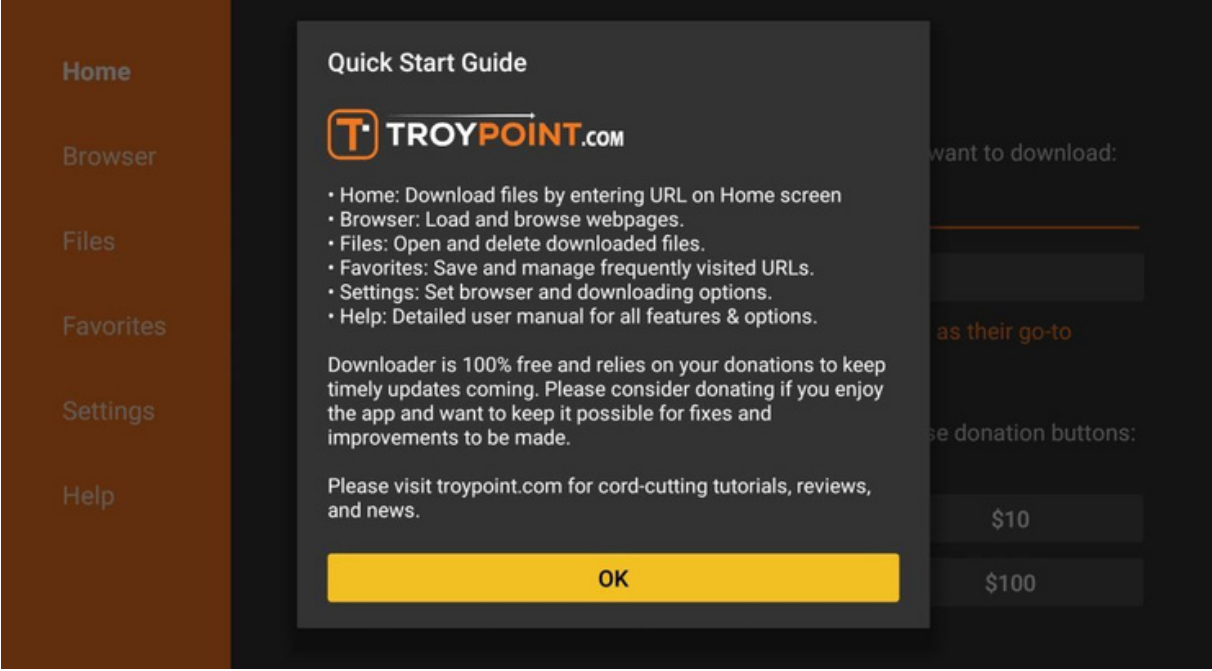

Klicken Sie auf Los.

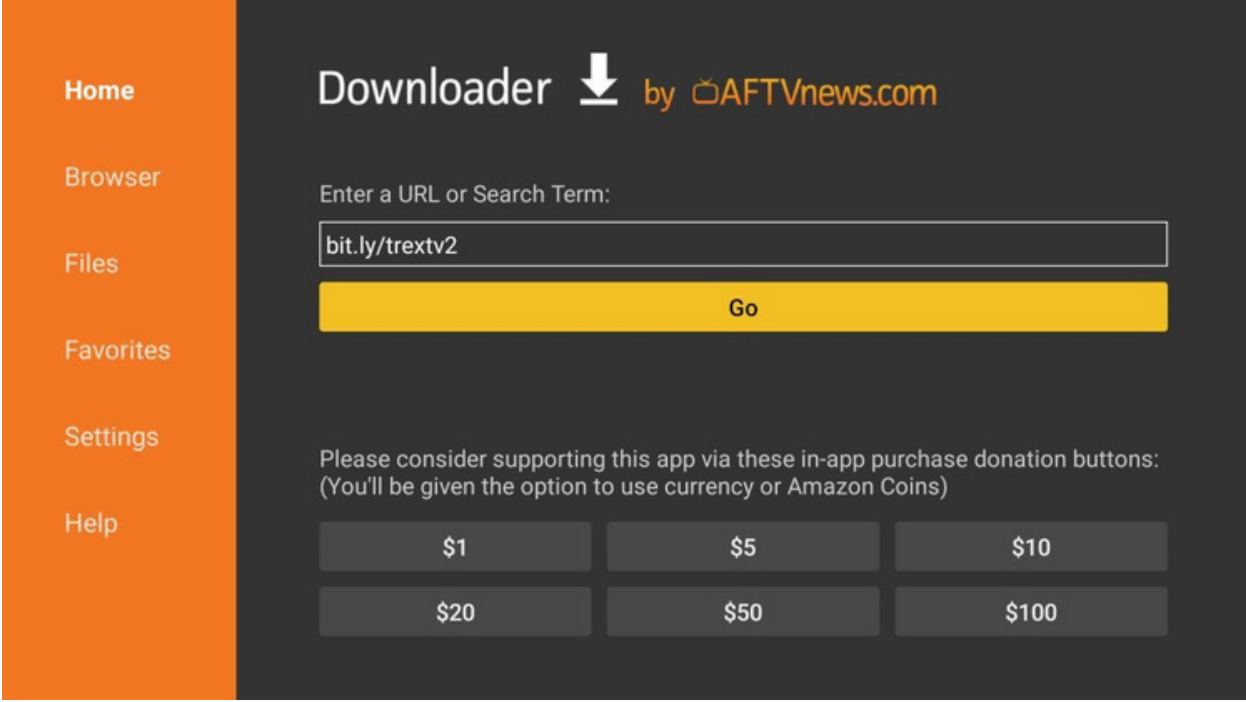

#### Geben Sie den folgenden Text in das URL-Feld ein. Dies [SENSITIVE.](http://bit.ly/trextv6)

## Das Herunterladen der Anwendung beginnt.

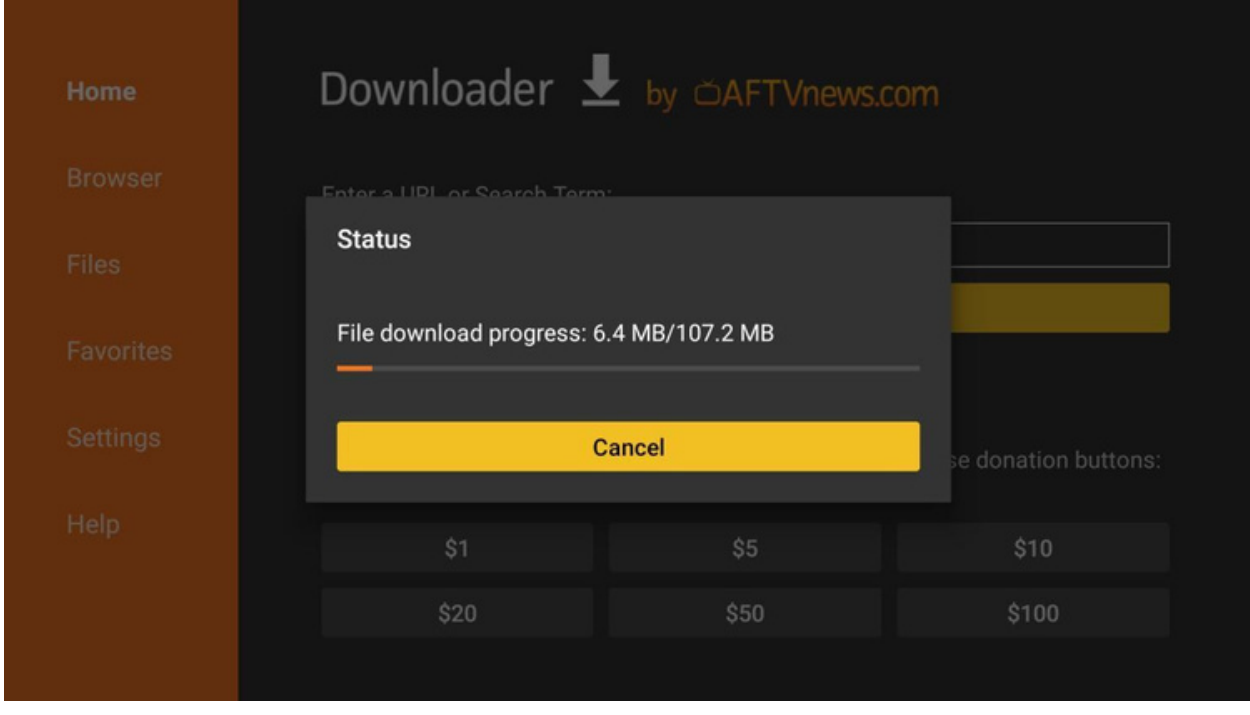

Wenn Sie die Downloader-App zum ersten Mal verwenden, werden Sie aufgefordert, ihr die Erlaubnis zur Installation unbekannter Apps zu erteilen. Klicken Sie auf Einstellungen.

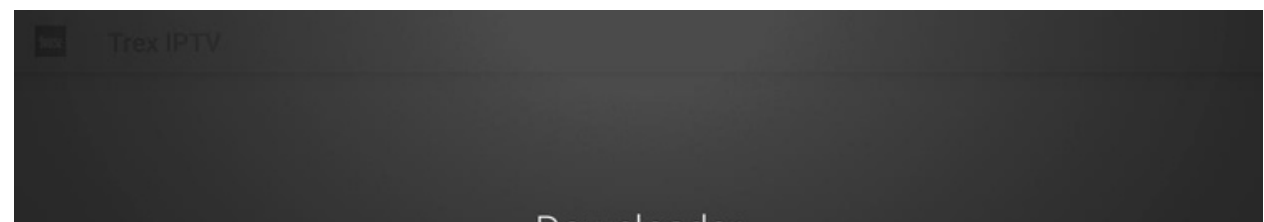

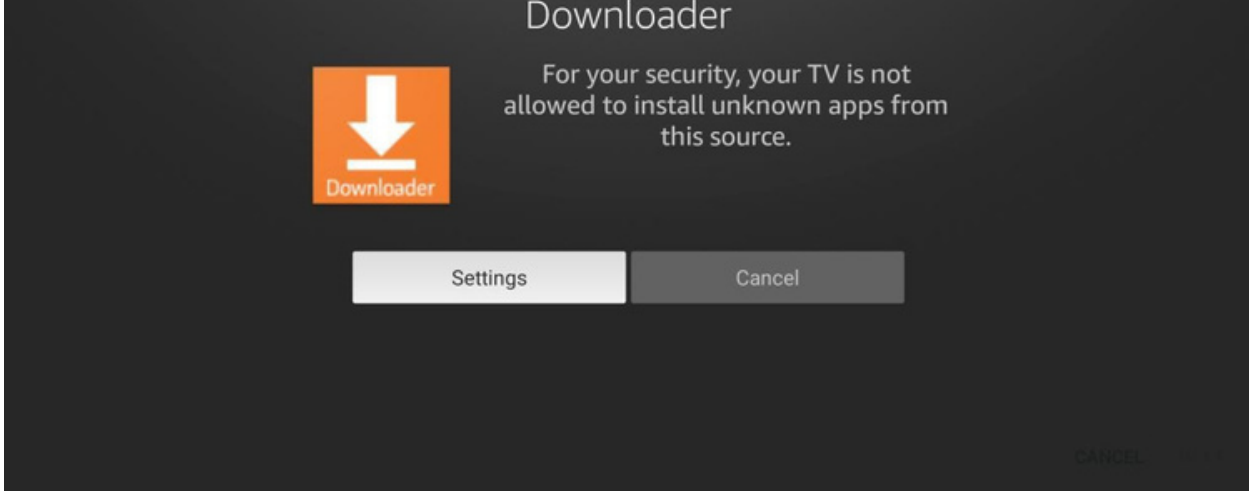

Sie werden sehen, dass die Downloader-App keine Berechtigungen hat, weil darunter "Aus" steht. Klicken Sie darauf, um sie einzuschalten.

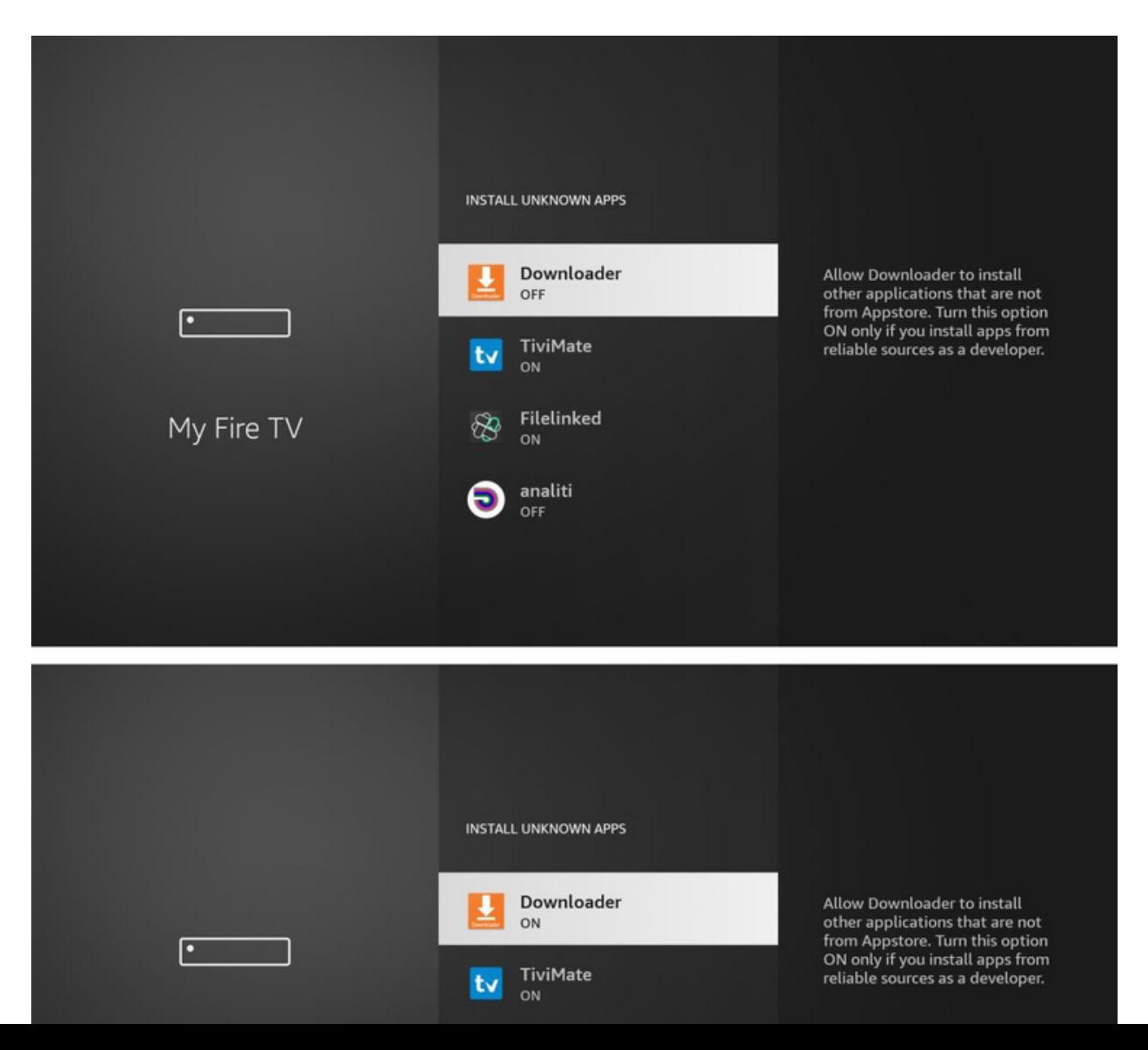

ist CASE-

# <https://app.sieger.live/android.apk>

Wenn die Installation abgeschlossen ist, klicken Sie auf " Fertig".

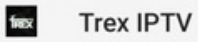

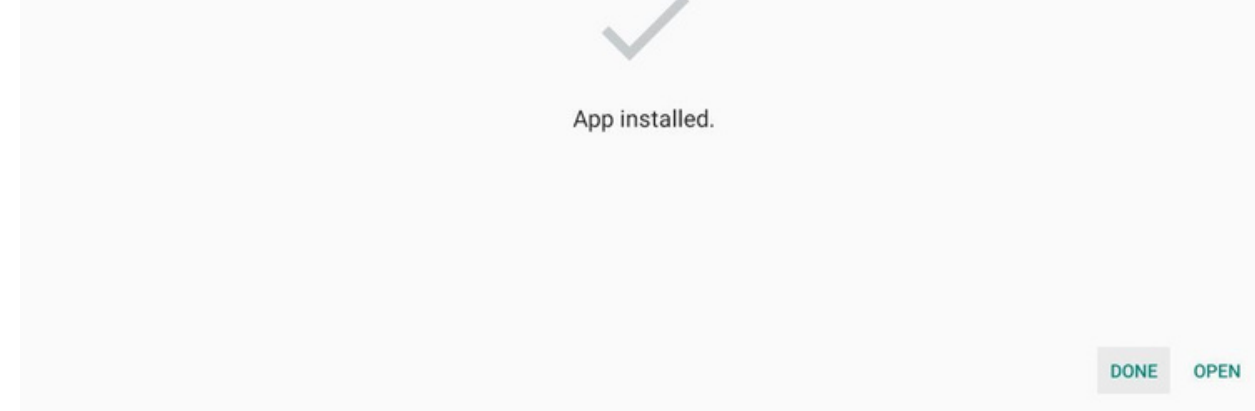

Wenn Sie sich vergewissert haben, dass Downloader über Berechtigungen verfügt, klicken Sie zweimal auf die Zurück-Taste auf Ihrer Fernbedienung, um zur Downloader-App zurückzukehren. Klicken Sie auf Installieren.

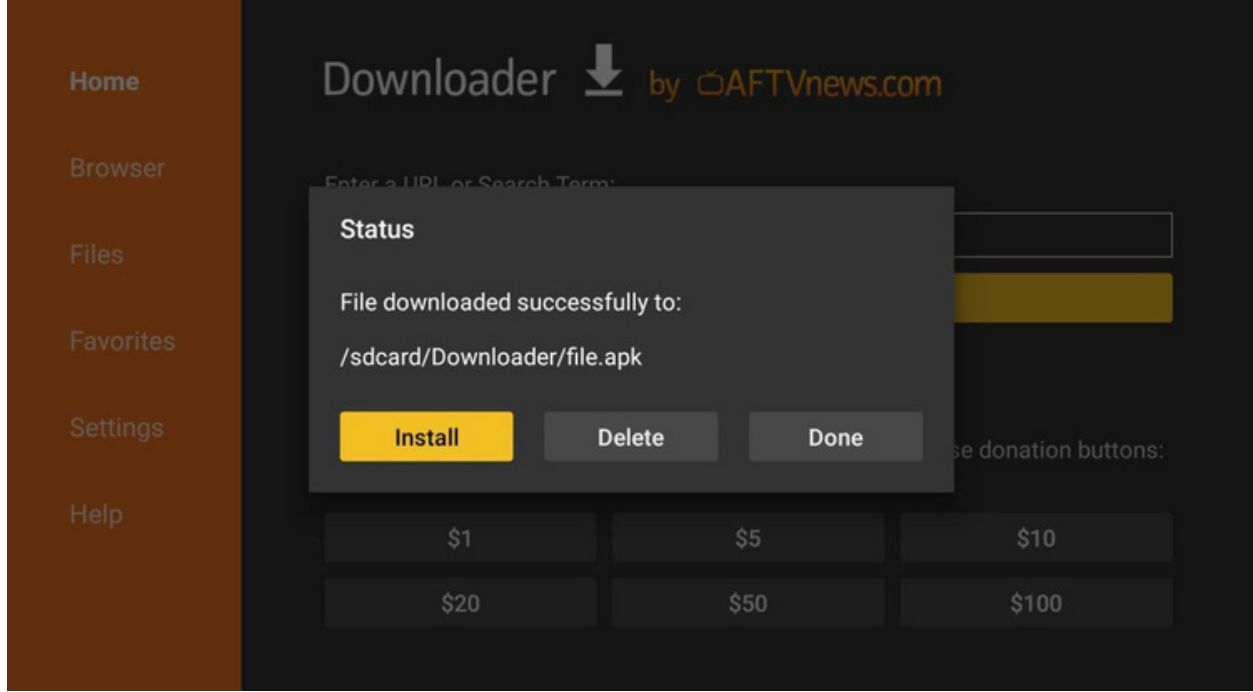

Sie gelangen zurück in die Downloader-App. Klicken Sie auf Löschen, um die heruntergeladene Datei zu löschen und Speicherplatz auf dem Gerät zu sparen.

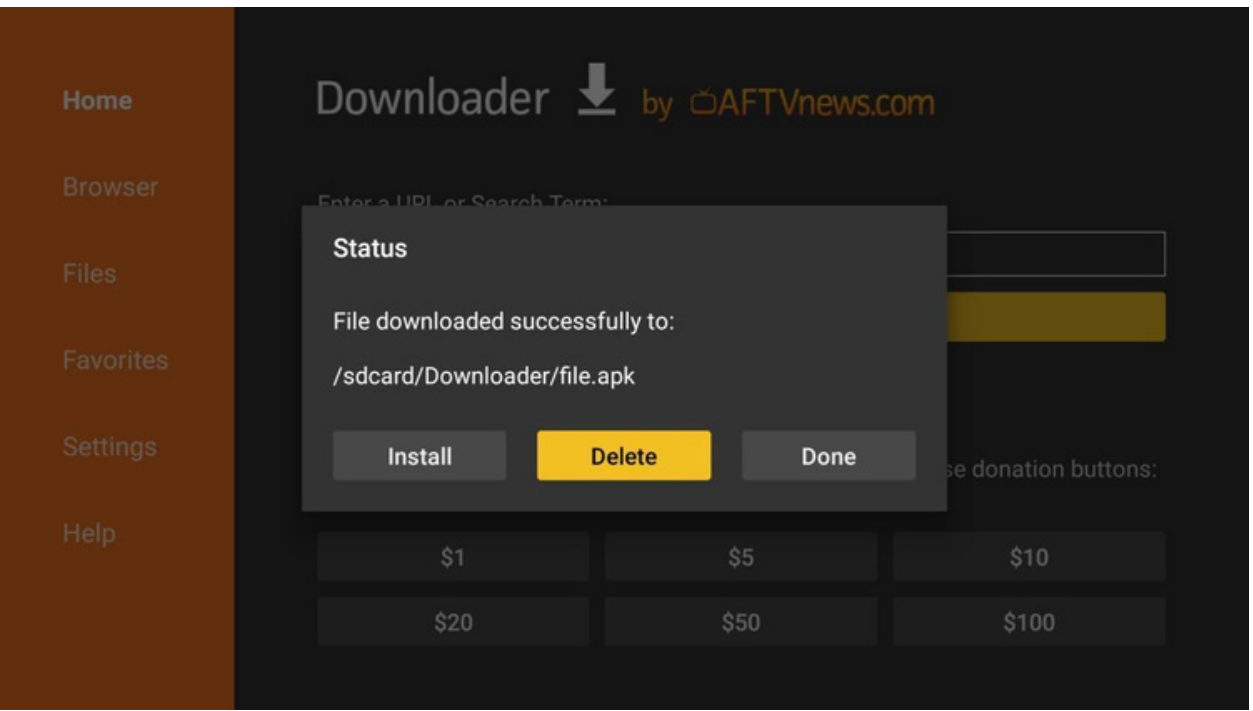

Sie werden gefragt, ob Sie die App installieren möchten. Klicken Sie unten rechts auf Installieren.

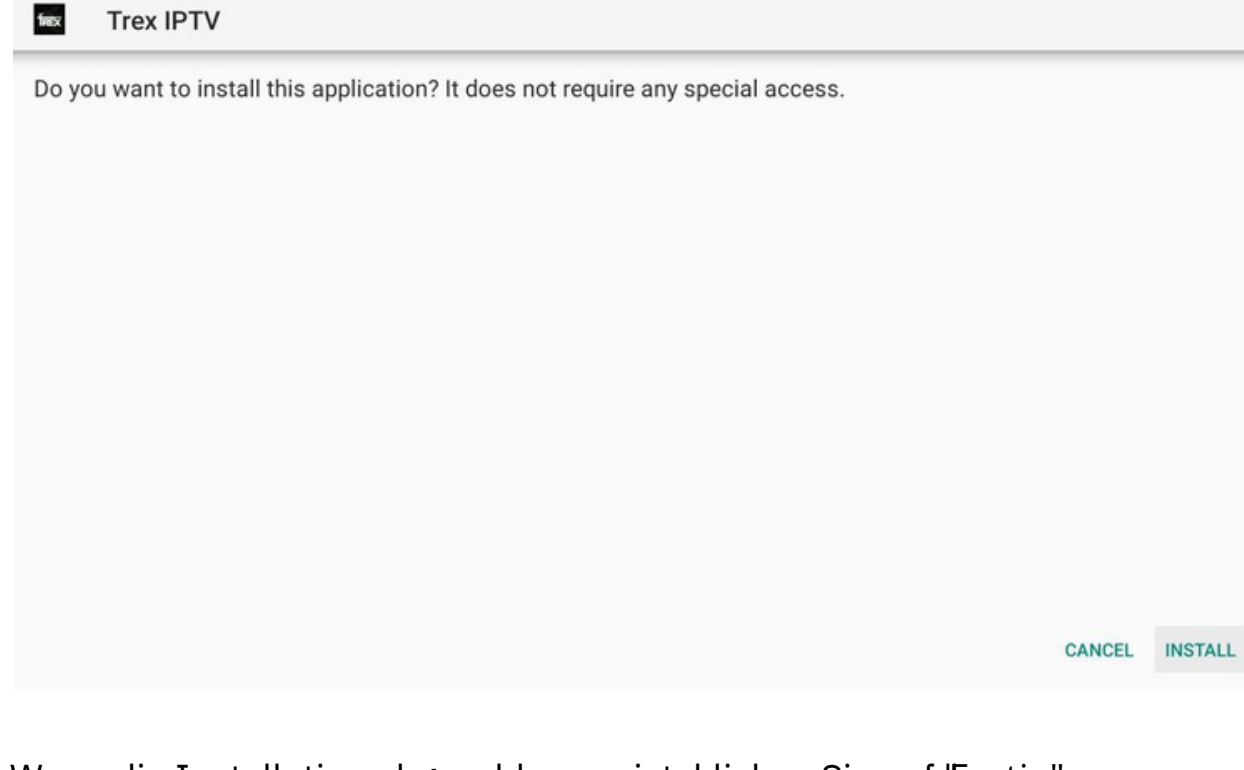

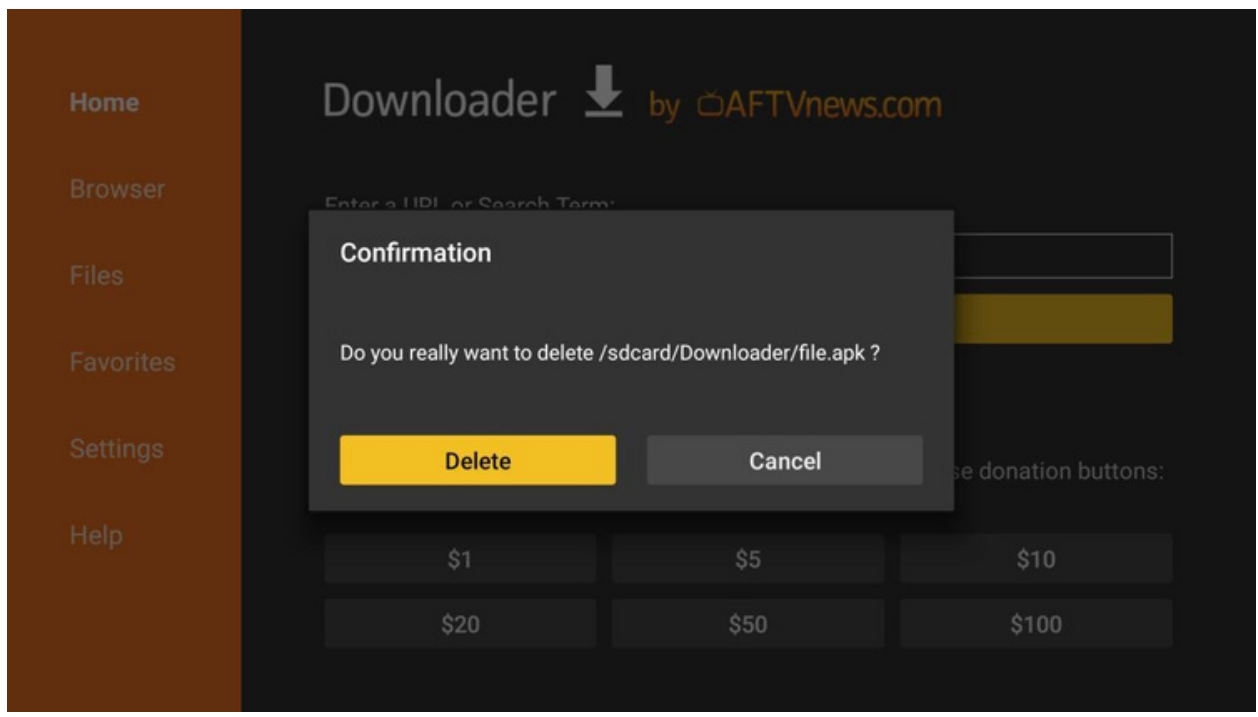

Bestätigen Sie, dass Sie die Datei löschen möchten.

Drücken Sie lange auf die OK-Taste auf der Fernbedienung, um sie zu verschieben.

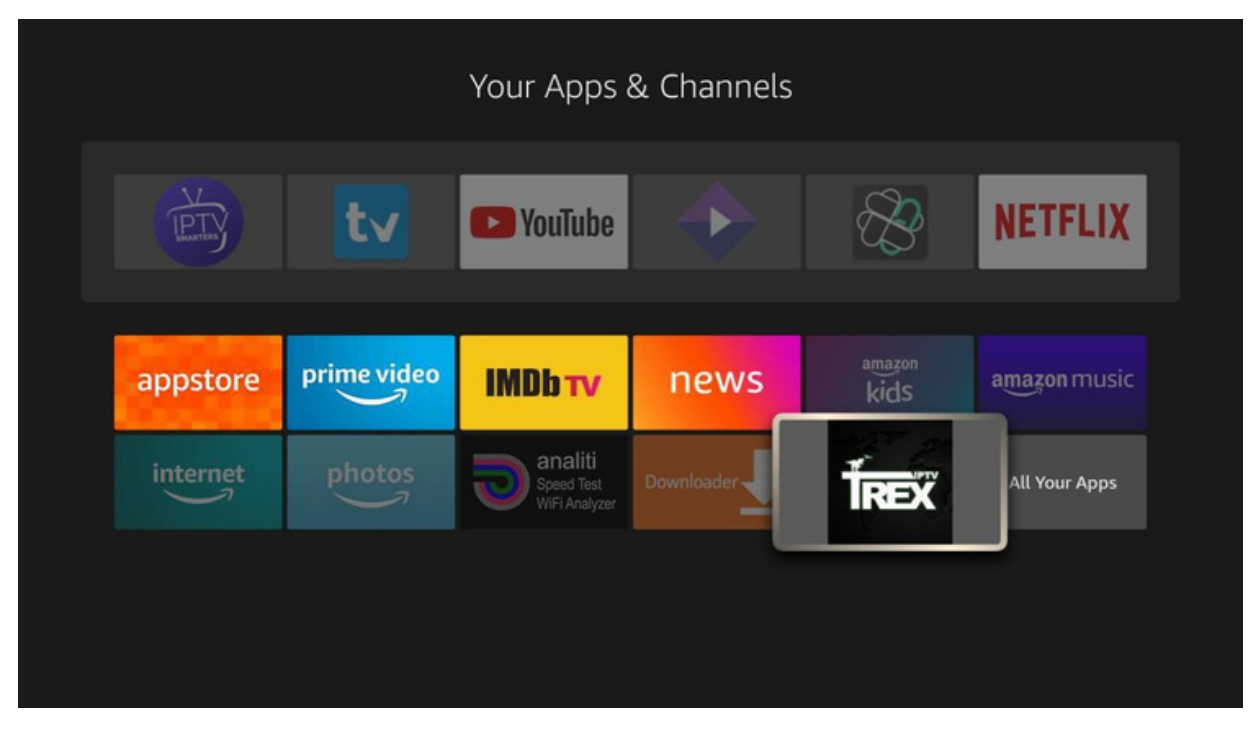

Scrollen Sie nach unten und suchen Sie die Trex IPTV-App am unteren Rand.

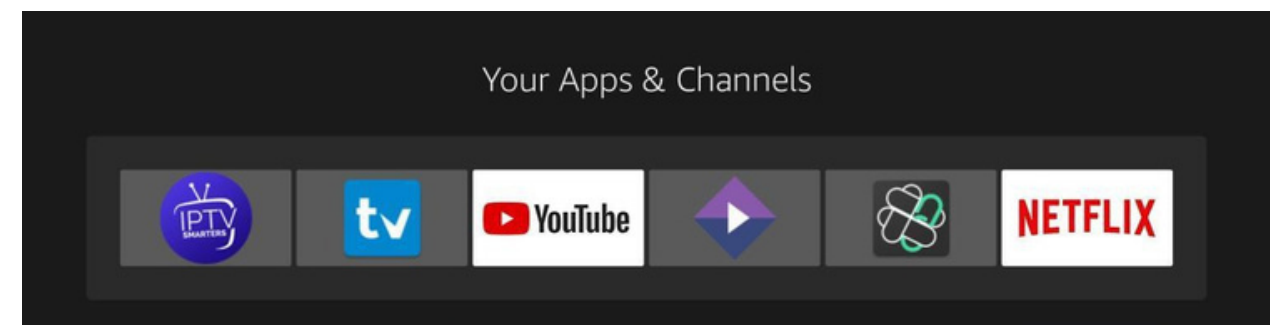

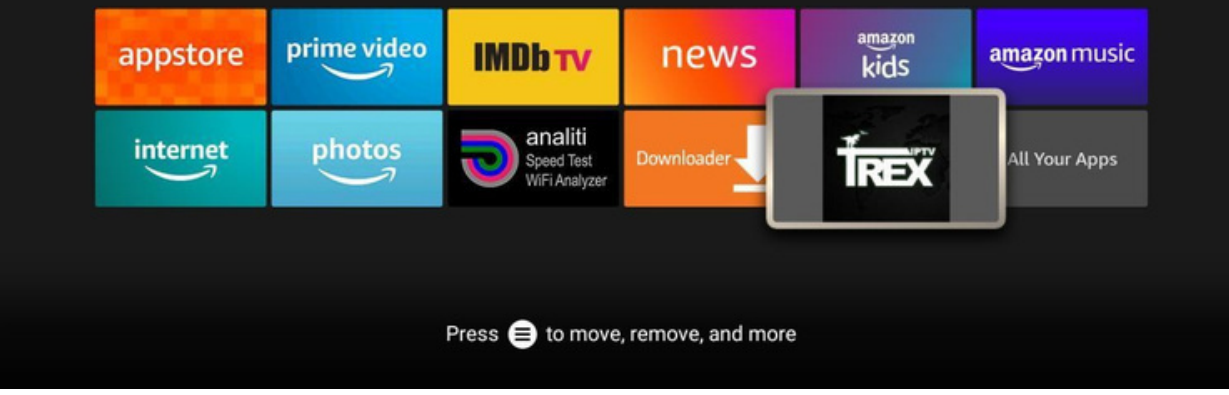

Drücken Sie die HOME-Taste auf Ihrer Fernbedienung und gehen Sie zurück zum Startbildschirm. Scrollen Sie nach rechts, wählen Sie das Symbol mit den drei kleinen Quadraten und klicken Sie

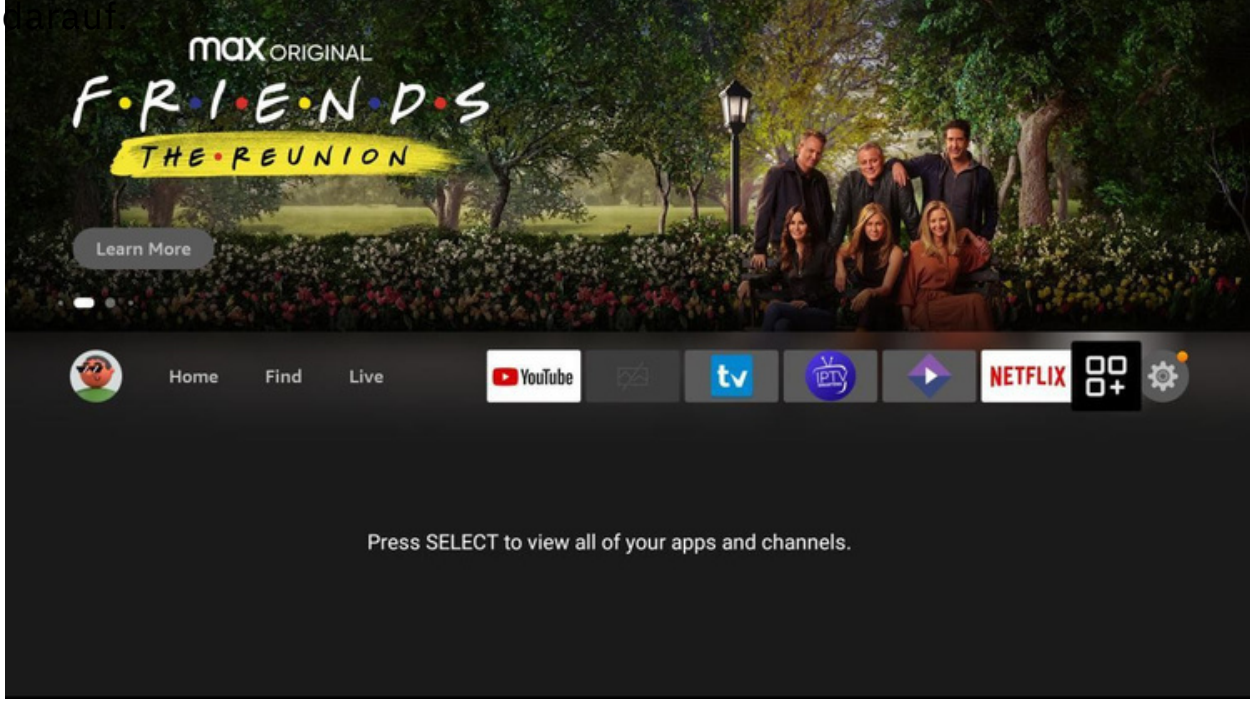

Sie werden aufgefordert, TrexTV die Erlaubnis zu erteilen. Klicken Sie auf YES. Es erscheint ein Popup-Fenster, in dem Sie bestätigen müssen,

dass Sie die Erlaubnis erteilen möchten. Klicken Sie auf Erlauben.

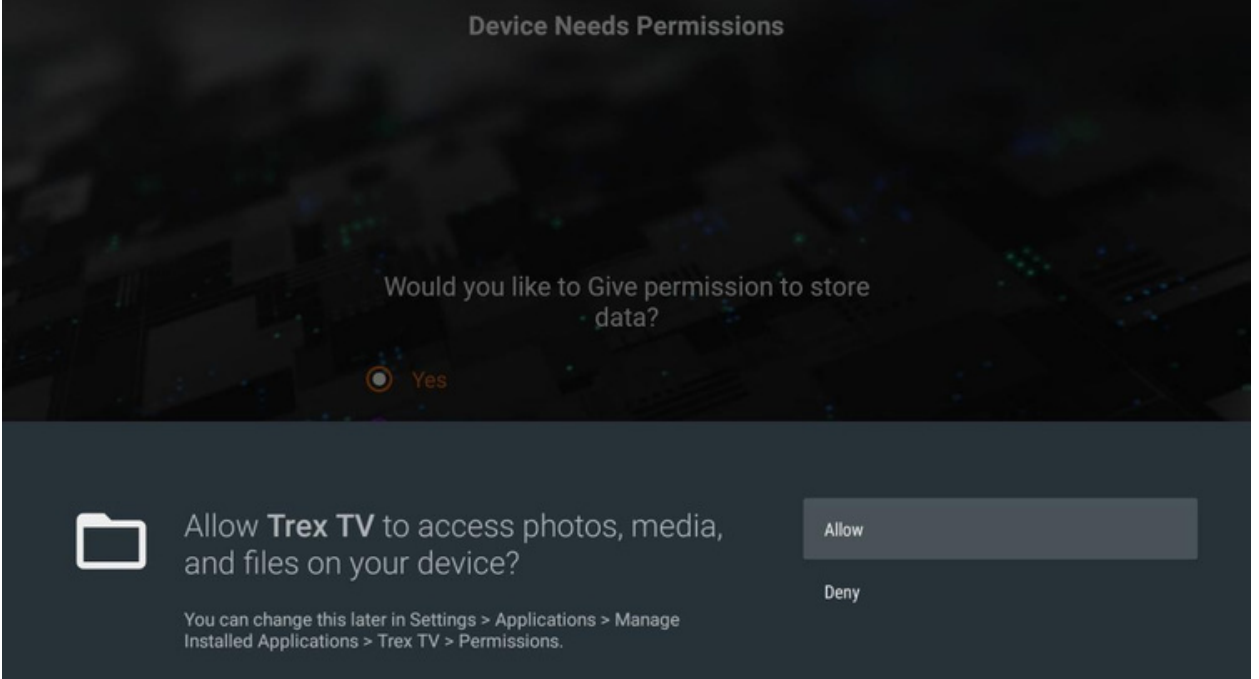

Klicken Sie nun auf die Home-Taste Ihrer Fernbedienung und Sie sehen die **Trex** 

TrexTV erkennt den Typ des Geräts, das Sie besitzen. Vergewissern Sie sich, dass das richtige Gerät ausgewählt ist, und klicken Sie auf den Pfeil NACH RECHTS am unteren Rand des Bildschirms.

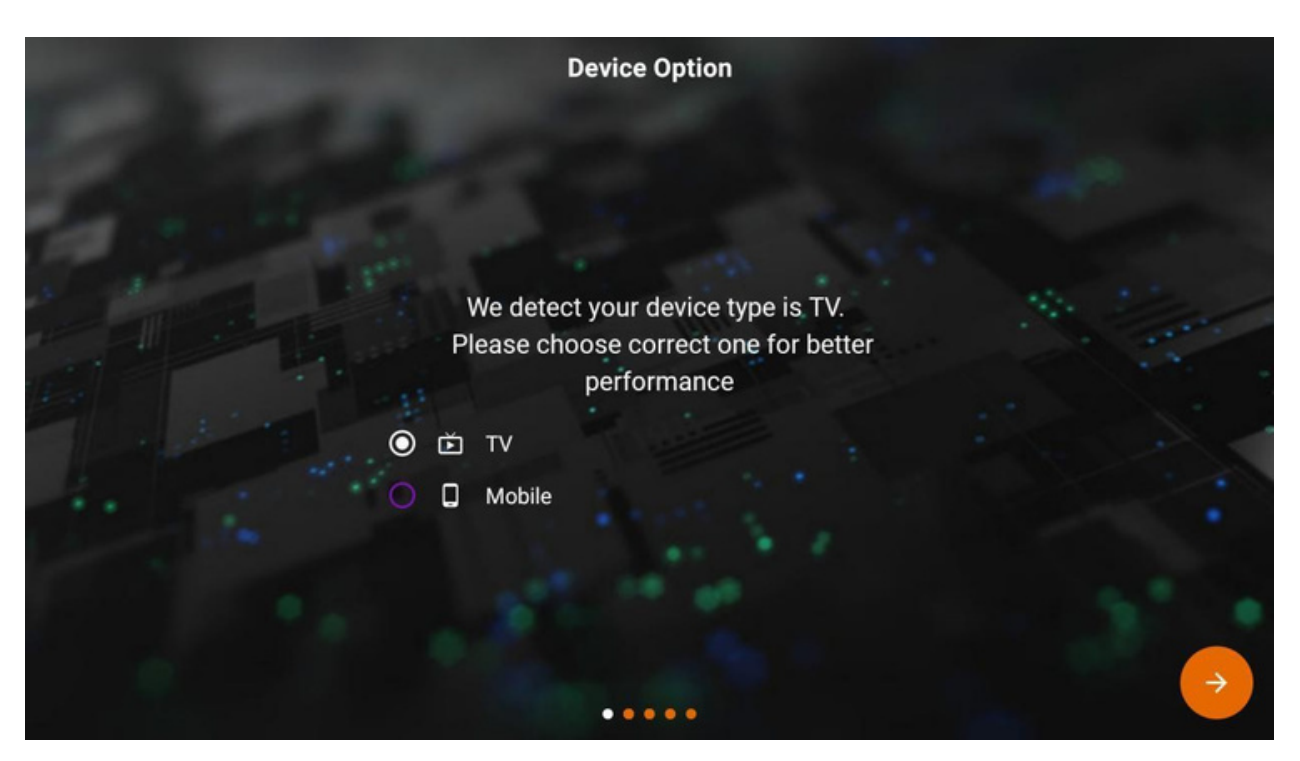

Verschieben Sie es nach oben links und klicken Sie, um es dort abzulegen. Dadurch wird sichergestellt, dass es auf Ihrem Startbildschirm sichtbar

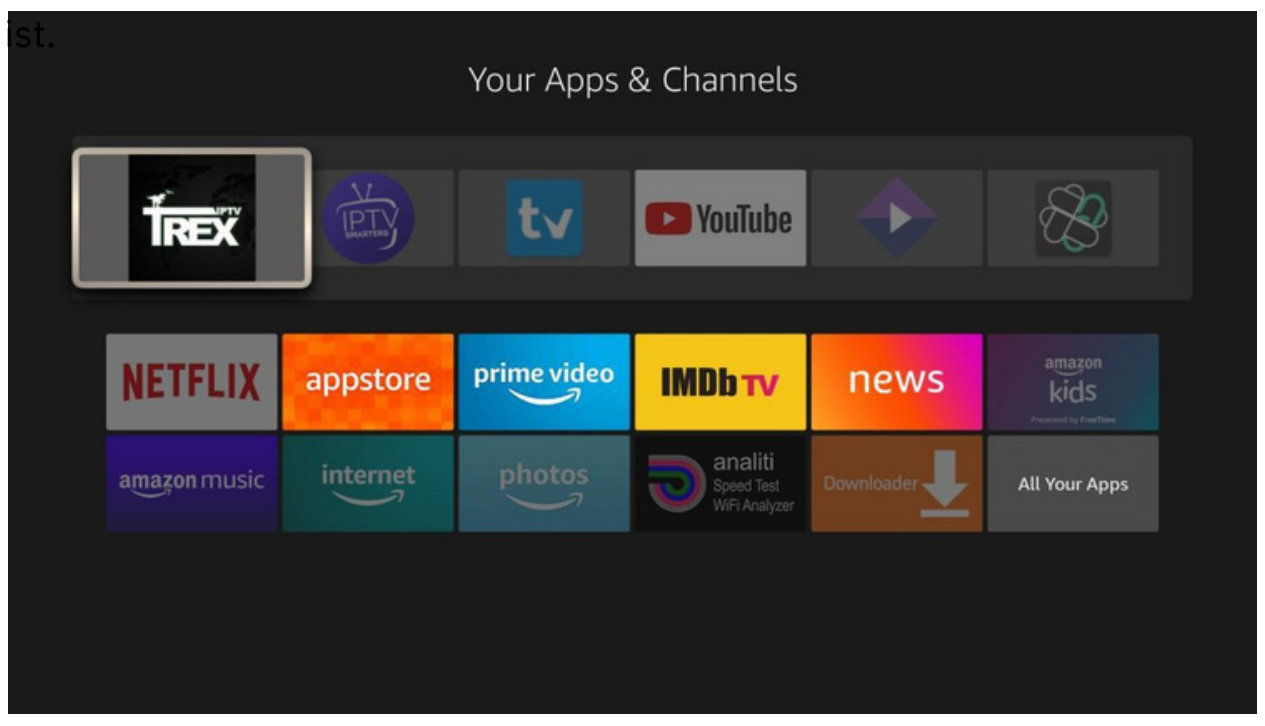

Symbol vor den Anwendungen auf Ihrem Startbildschirm. Klicken Sie darauf.

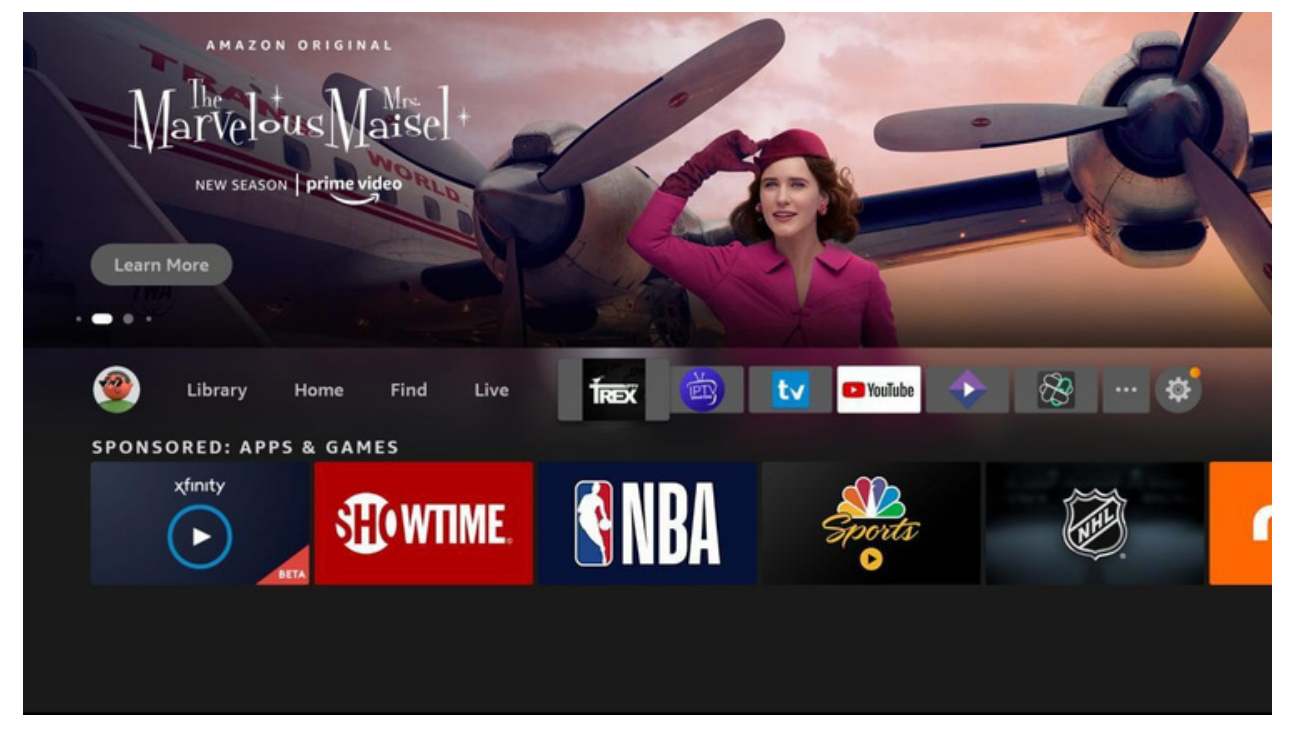

Auf dem nächsten Bildschirm haben Sie die Möglichkeit, Plugins zu installieren. Sie können wählen, ob Sie diese installieren möchten, oder Sie können einfach auf den Pfeil RECHTS unten im Bildschirm klicken, um fortzufahren.

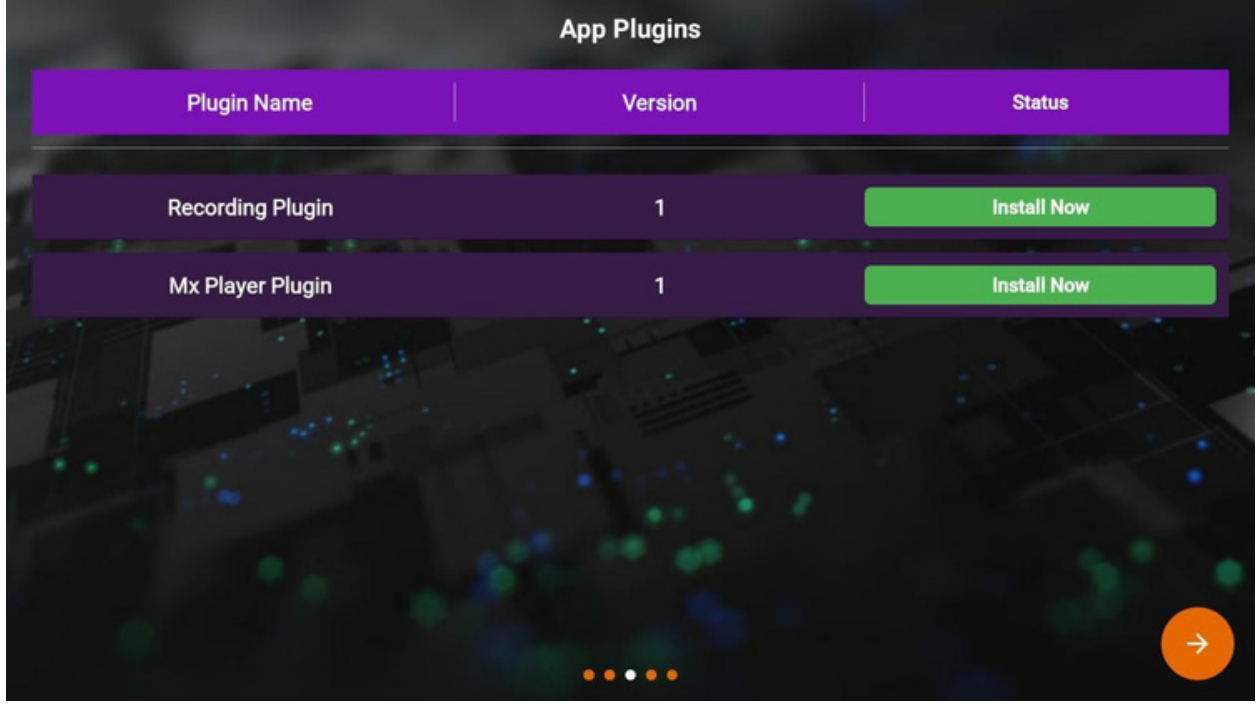

## Klicken Sie auf Login

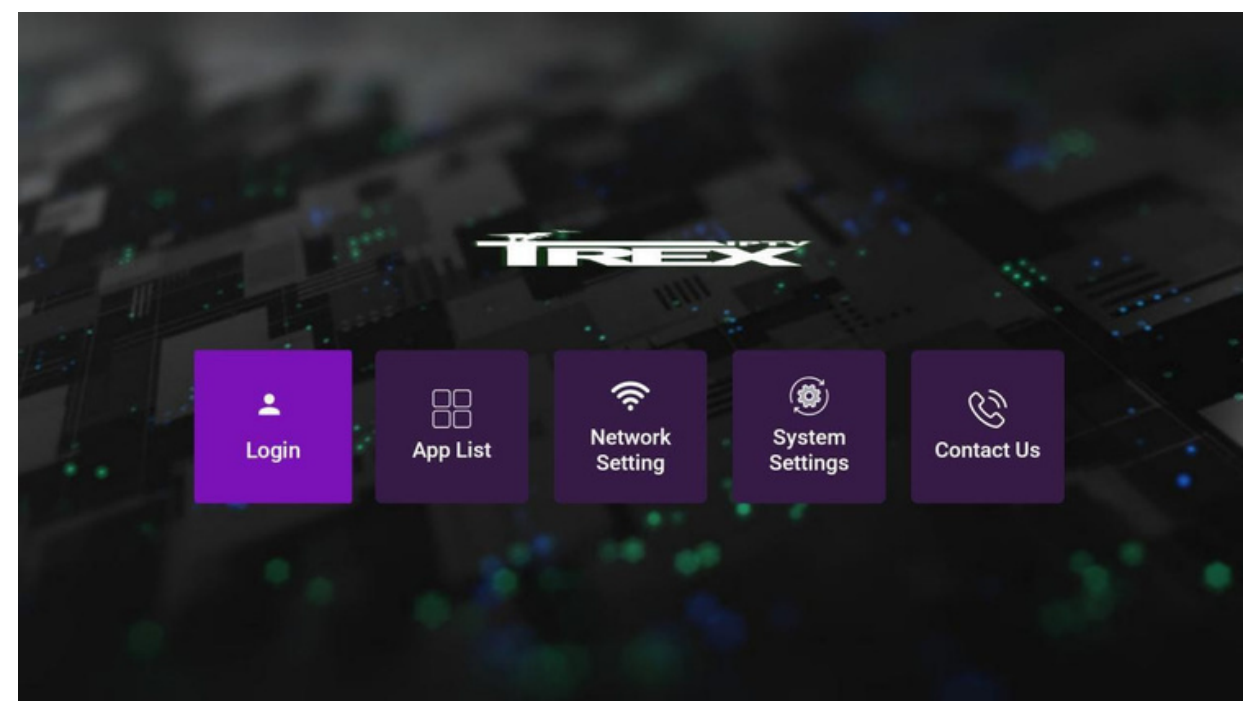

Die Einrichtung ist abgeschlossen. Klicken Sie auf die Schaltfläche Ihrer Fernbedienung, um fortzufahren. auf OK

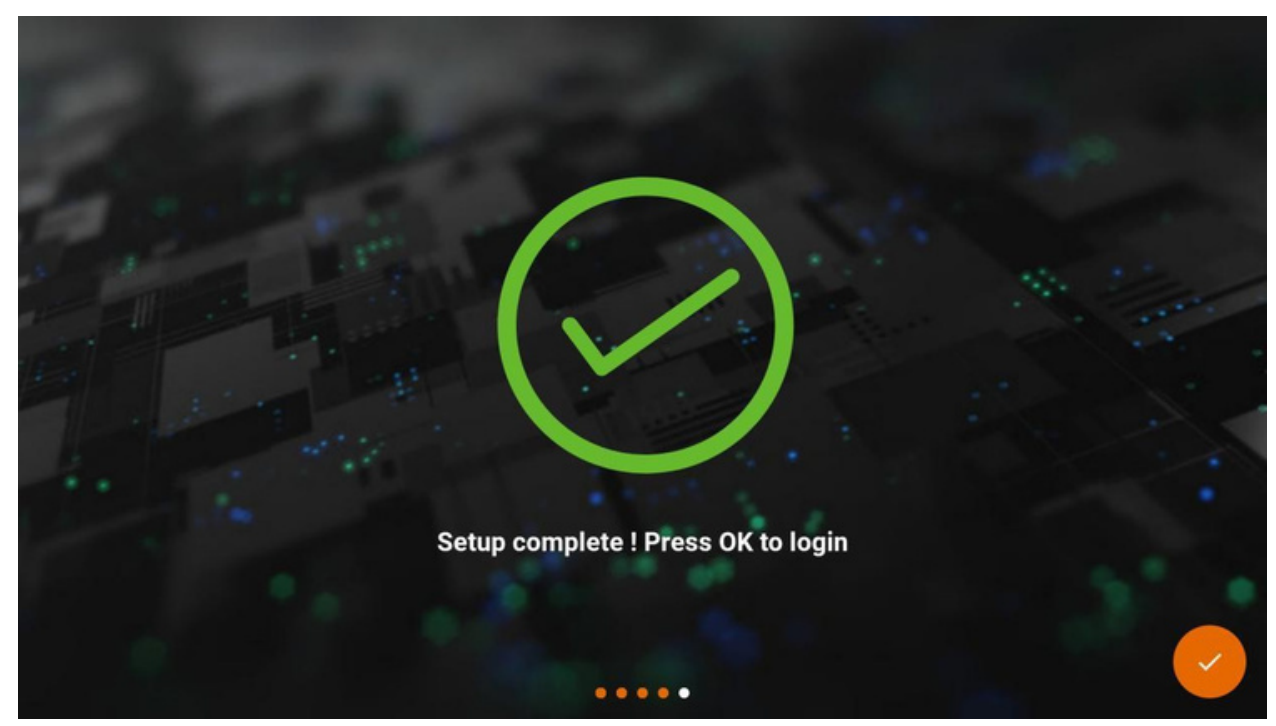

Als nächstes wählen Sie Ihre Sprache. Sobald Sie sie ausgewählt haben, klicken Sie auf die Schaltfläche

RECHTS-Pfeil am unteren Rand des Bildschirms.

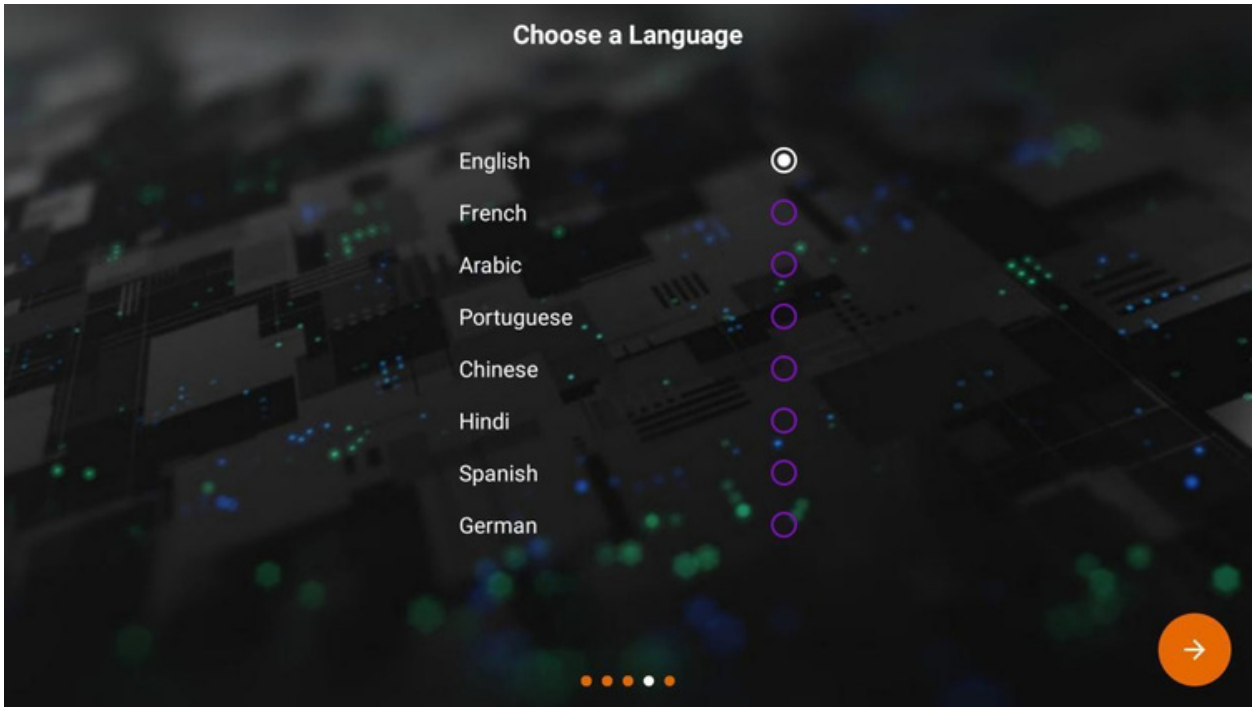

Das System wird sich verbinden.

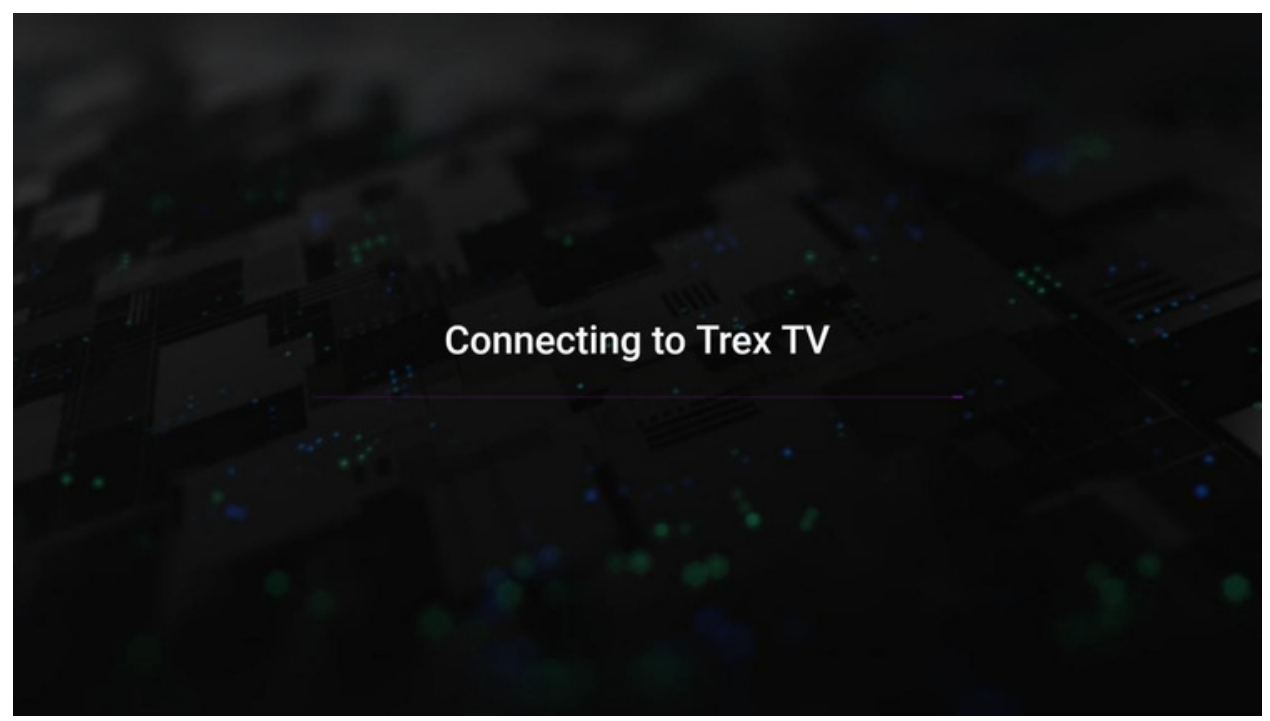

Geben Sie Ihren Benutzernamen und Ihr Passwort ein und markieren Sie "Login speichern". Klicken Sie anschließend auf die Schaltfläche "Anmelden".

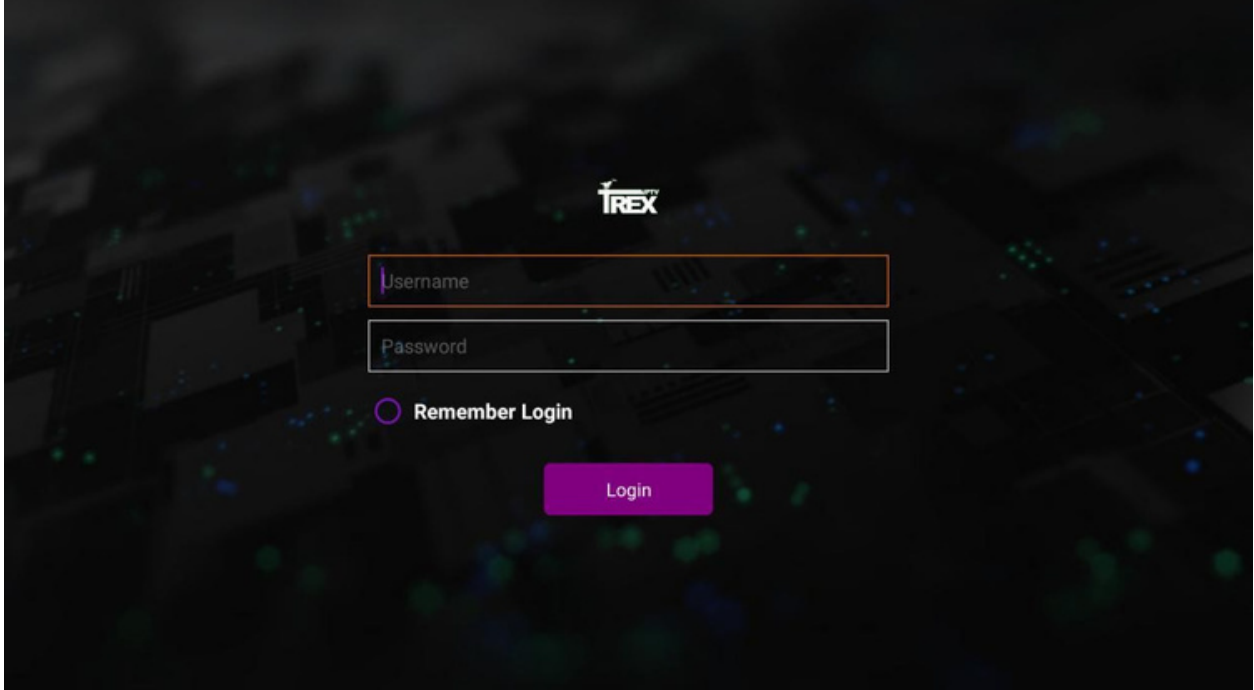

Sie werden zum Startbildschirm der Trex IPTV-App weitergeleitet. Klicken Sie auf Live TV, um die verfügbaren Kategorien zu sehen.

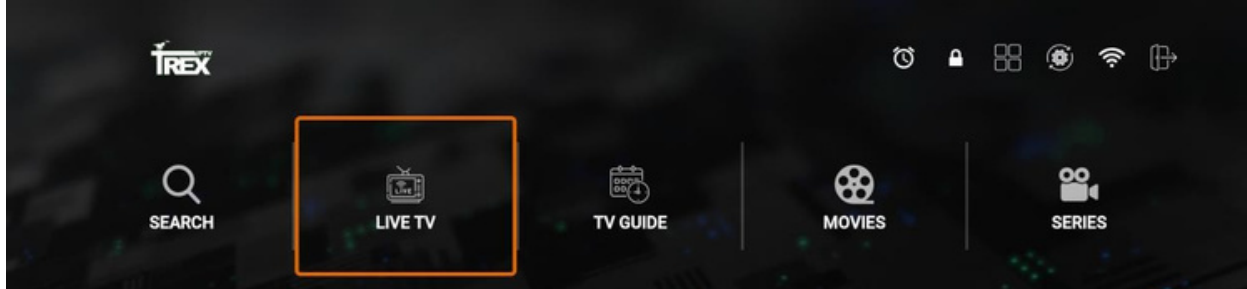

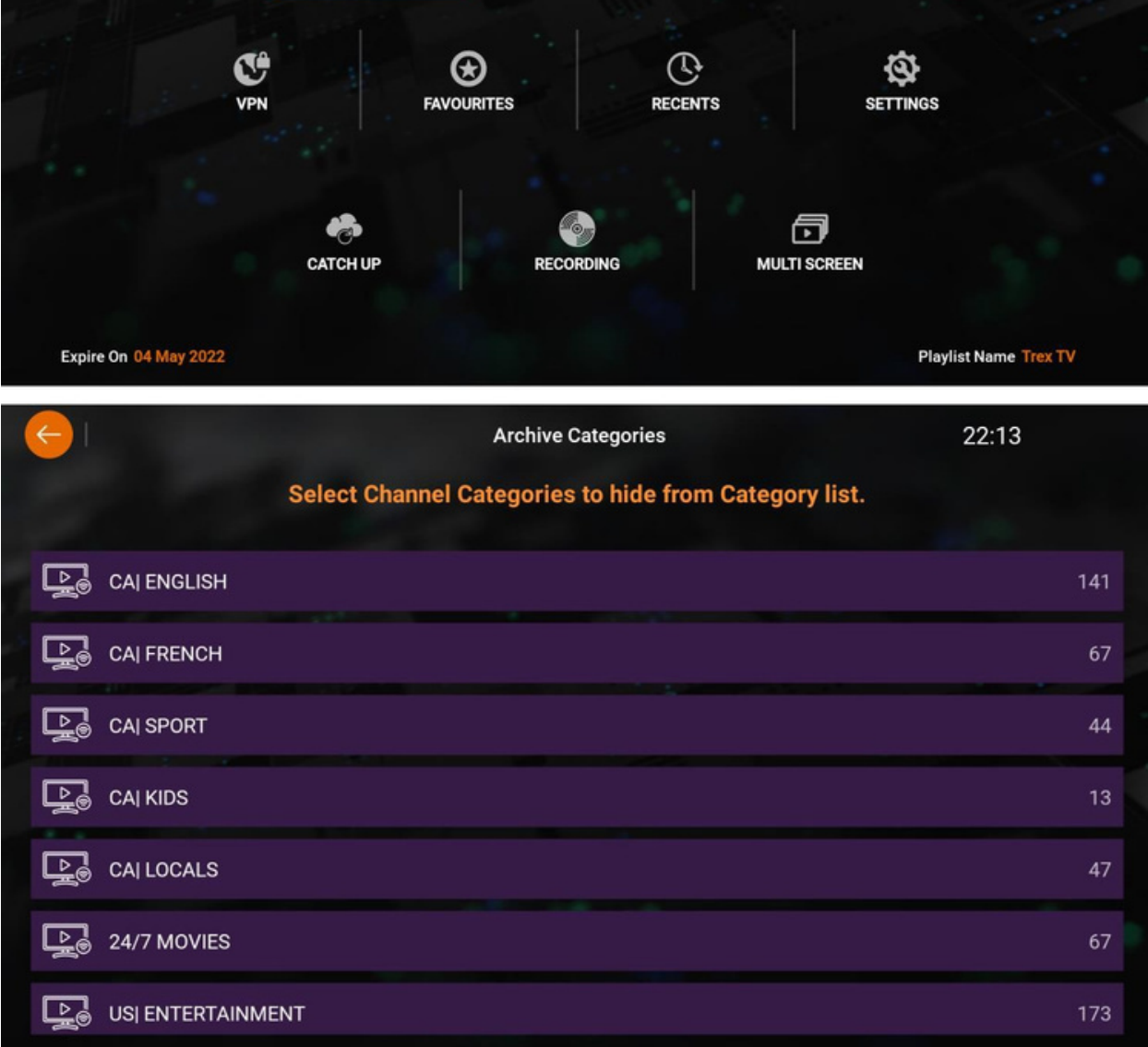